SNA5000X 系列 矢量网络分析仪

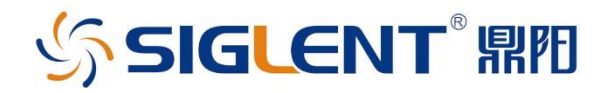

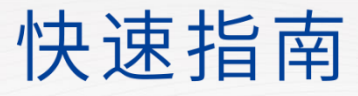

QS09050\_C01A

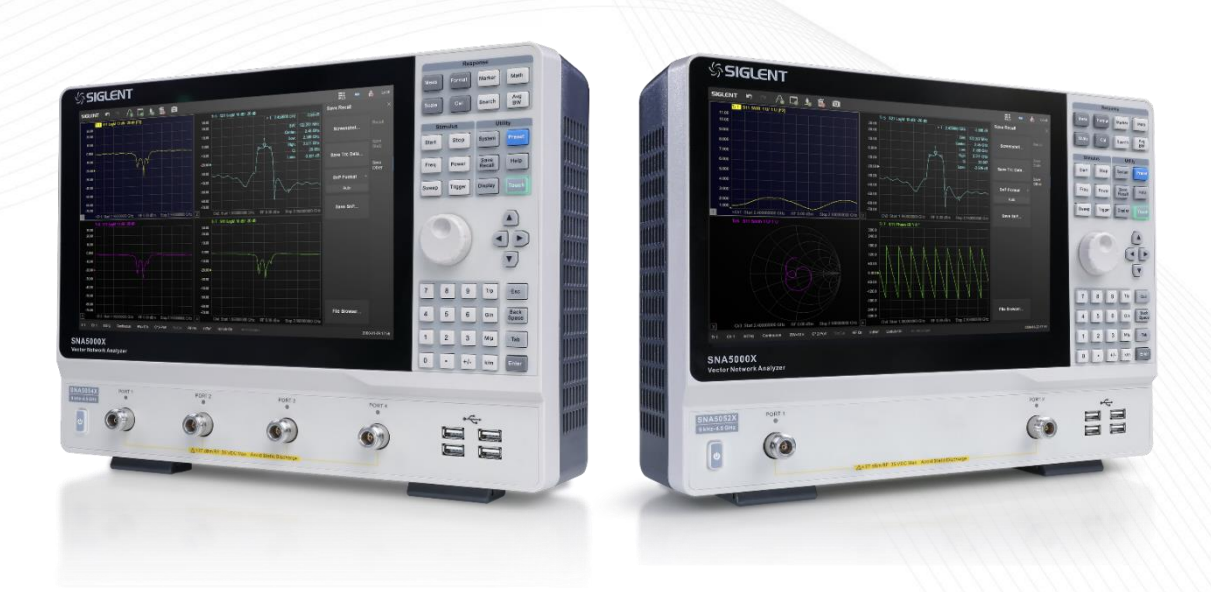

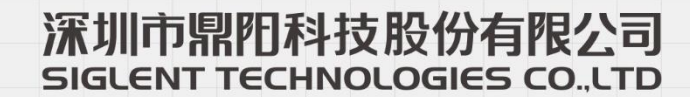

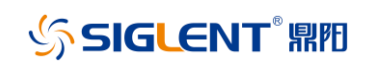

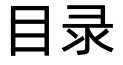

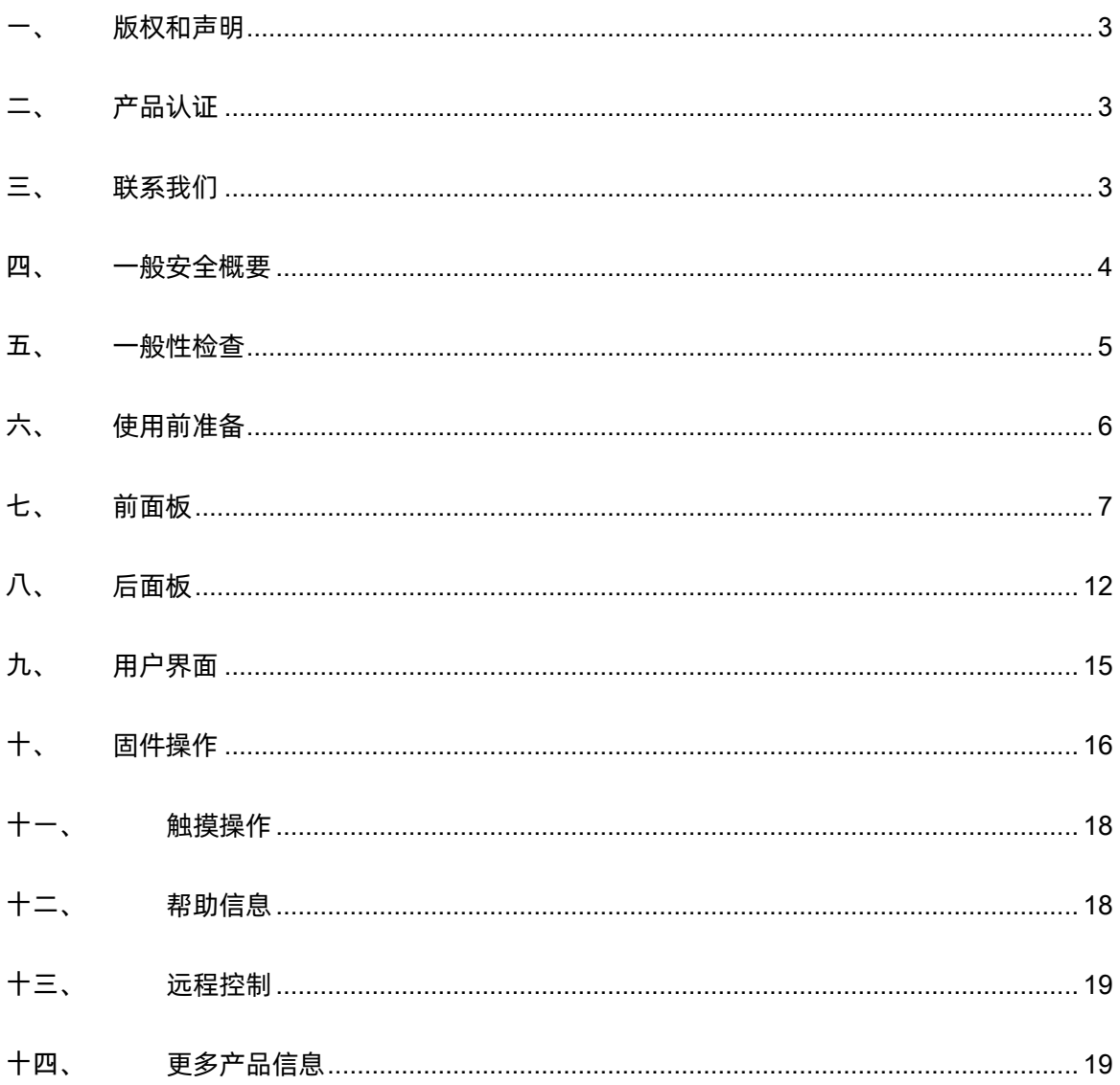

# <span id="page-2-0"></span>一、 版权和声明

- 深圳市鼎阳科技股份有限公司版权所有。
- ◆ SIGLENT 是深圳市鼎阳科技股份有限公司的注册商标。
- 本公司产品受已获准及尚在审批的中华人民共和国专利的保护。
- 本手册提供的信息取代以往出版的所有资料。
- 本公司保留改变规格及价格的权利。
- <span id="page-2-1"></span>未经本公司书面同意,不得以任何形式或手段复制、摘抄、翻译本手册的内容。

# 二、 产品认证

SIGLENT 认证本产品符合中国国家产品标准和行业产品标准,并进一步认证本产品符合其 他国际标准组织成员的相关标准。

# <span id="page-2-2"></span>三、 联系我们

深圳市鼎阳科技股份有限公司

地址:广东省深圳市宝安区留仙三路安通达科技园 4&5 栋

服务热线:400-878-0807

E-mail: support@siglent.com

[https://www.siglent.com](https://www.siglent.com/) 

# <span id="page-3-0"></span>四、 一般安全概要

 了解下列安全性预防措施,以避免人身伤害,并防止本产品或与其相连接的任何其它产品受 到损坏,为了避免可能发生的危险,请务必按照规定使用本产品:

- 只有合格的技术人员才可执行维修程序。
- $\bullet$ 防止火灾或人身伤害。
- ◆ 使用适当的电源线:只可使用所在国家认可的本产品专用电源线。
- **◆ 将产品接地:**本产品通过电源线接地导体接地,为了防止电击,接地导体必须与大地相连,

在与本产品输入或输出终端连接前,请务必将本产品正确接地。

正确连接信号线:信号地线与地电势相同,请勿将地线连接到高电压上,在测试过程中,

请勿触摸裸露的接点和部件。

◆ 查看所有终端的额定值: 为了防止火灾或电击危险, 请查看本产品的所有额定值和标记说

明,在连接产品前,请阅读本产品手册,以便进一步了解有关额

定值的信息。

- 怀疑产品出现故障时,请勿操作:如怀疑本产品有损坏,请让合格的维修人员进行检查。
- 避免电路外露:电源接通后请勿接触外露的接头和元件。
- 勿在潮湿环境下操作。
- ◆ 勿在易燃易爆环境中操作。
- 保持产品表面清洁和干燥。

安全术语和标记:

本产品上使用的安全术语:本产品上会出现如下安全术语。

DANGER:表示标记附近有直接伤害危险存在。

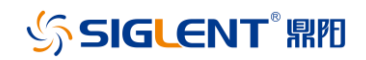

WARNING:表示标记附近有潜在的伤害危险。

CAUTION:表示对本产品及其他财产有潜在的危险。

本产品上使用的标记:本产品上可能出现如下标记。

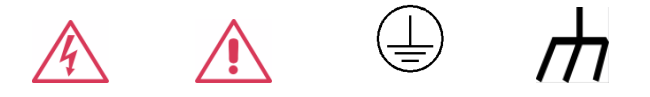

高压危险 小心危险 保护接地 机壳接地

## <span id="page-4-0"></span>五、 一般性检查

#### 当您得到一台新的仪器时,建议您按以下方式逐步进行检查。

### 查看是否存在因运输问题而造成的损坏:

 如发现包装箱或泡沫塑料保护垫严重破坏,请先保留,直到整机和附件通过电性能和机械性 测试。

### 检查整机:

 如果发现仪器外部损坏,且未能通过相应的测试,请与负责此业务的 SIGLENT 经销商或当 地办事处联系,SIGLENT 会安排维修或更换新机。

#### 检查附件:

 关于提供的附件明细,在"装箱单"中已有详细的说明,您可以参照此单检查附件是否齐全。 如发现附件有缺少或损坏,请与负责此业务的 SIGLENT 经销商或当地办事处联系。

# <span id="page-5-0"></span>六、 使用前准备

## 调整支撑脚:

适当调整仪器底部的支撑脚,以便稳定放置矢量网络分析仪,便于更好的操作和观察屏幕 显示屏。

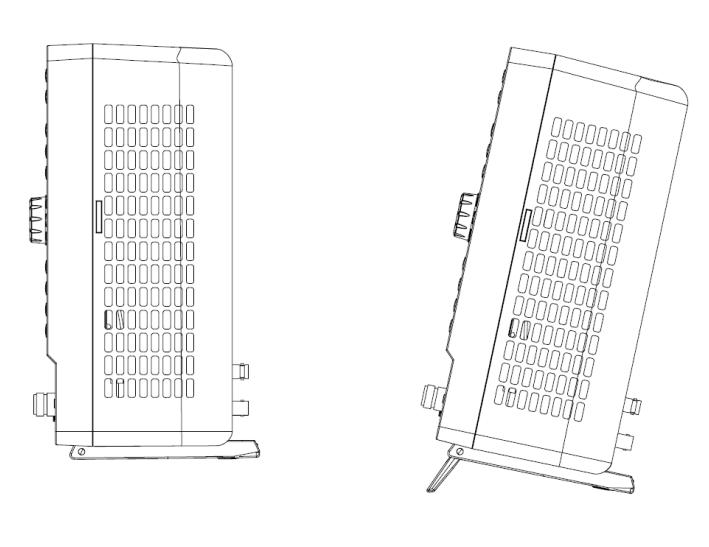

图 6-1 支撑脚调节示意图

### 连接电源:

设备可输入的交流电源的规格为: 100 - 240 Vrms 50/60Hz, 100 - 120 Vrms 400Hz, 请使用

附件提供的电源线按下图所示将仪器与电源连接。

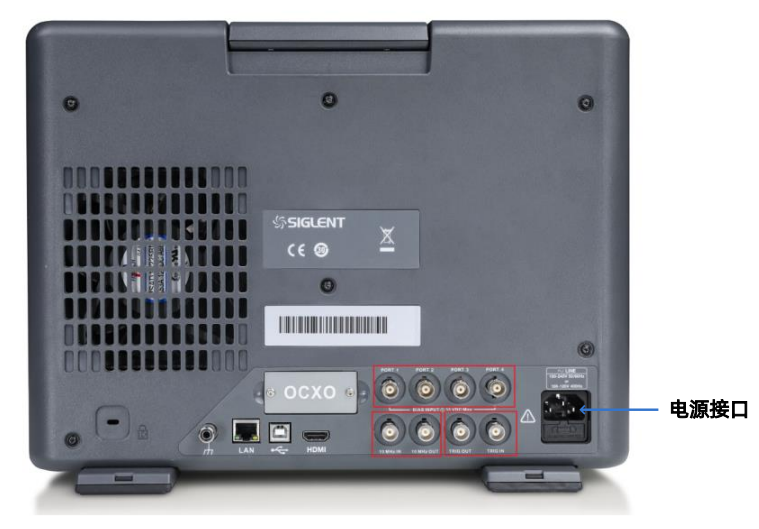

图 6-2 电源接口示意图

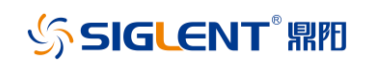

# 七、 前面板

<span id="page-6-0"></span>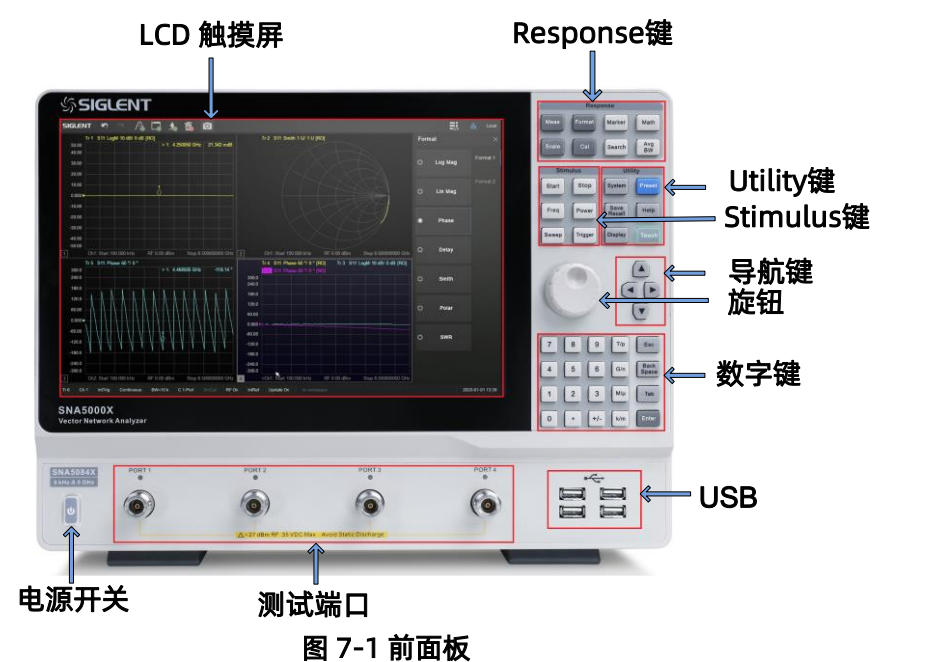

表 7-1 前面板说明:

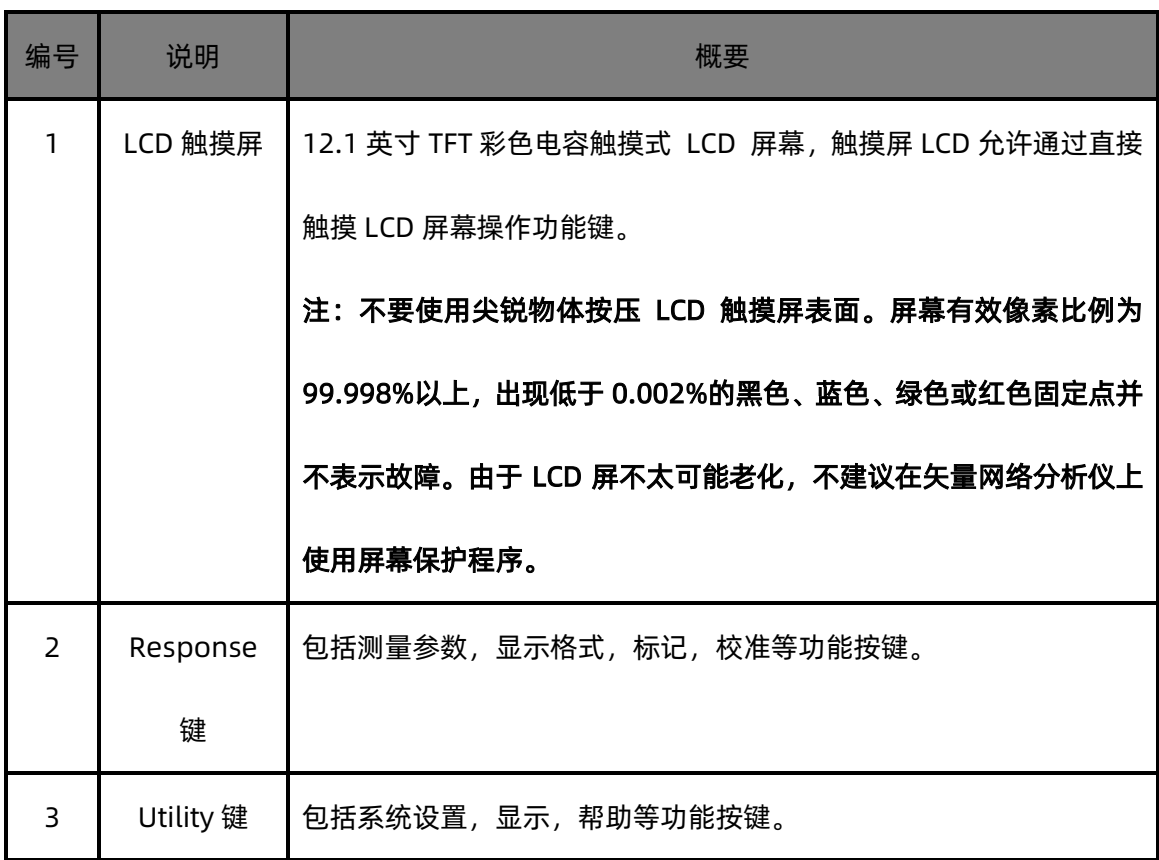

## SIGLENT®RE

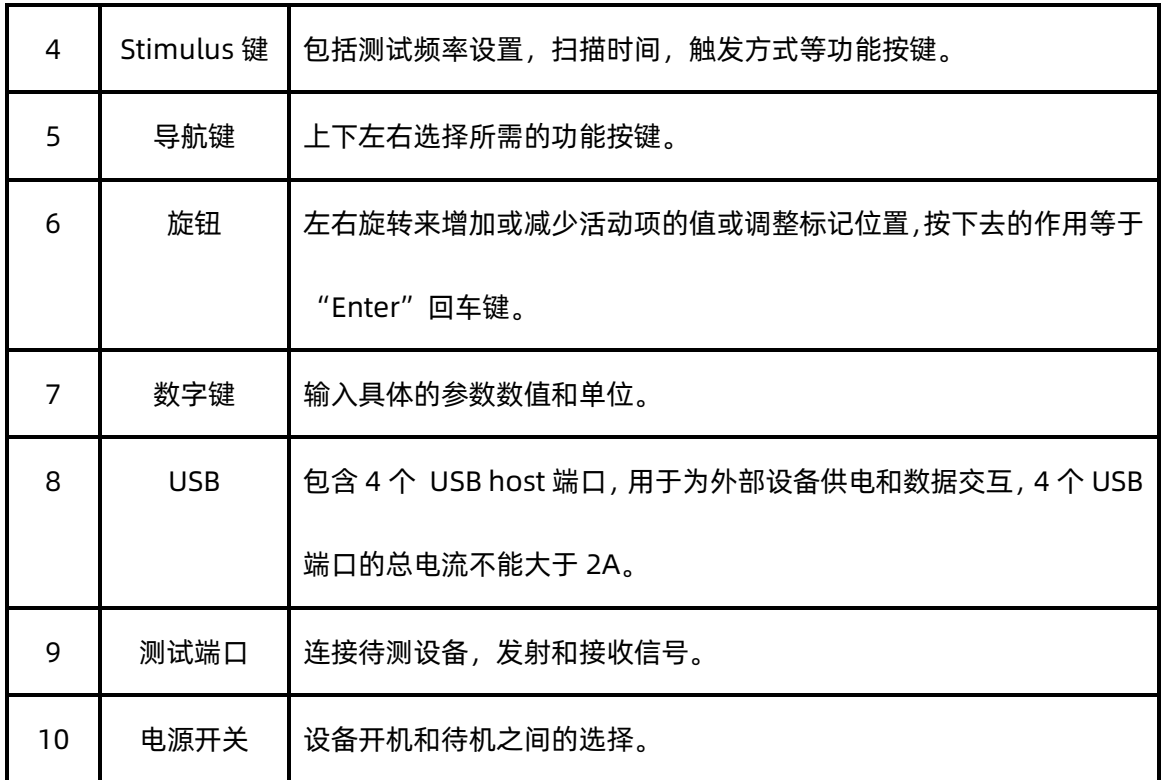

## 表 7-2 前面板功能按键说明:

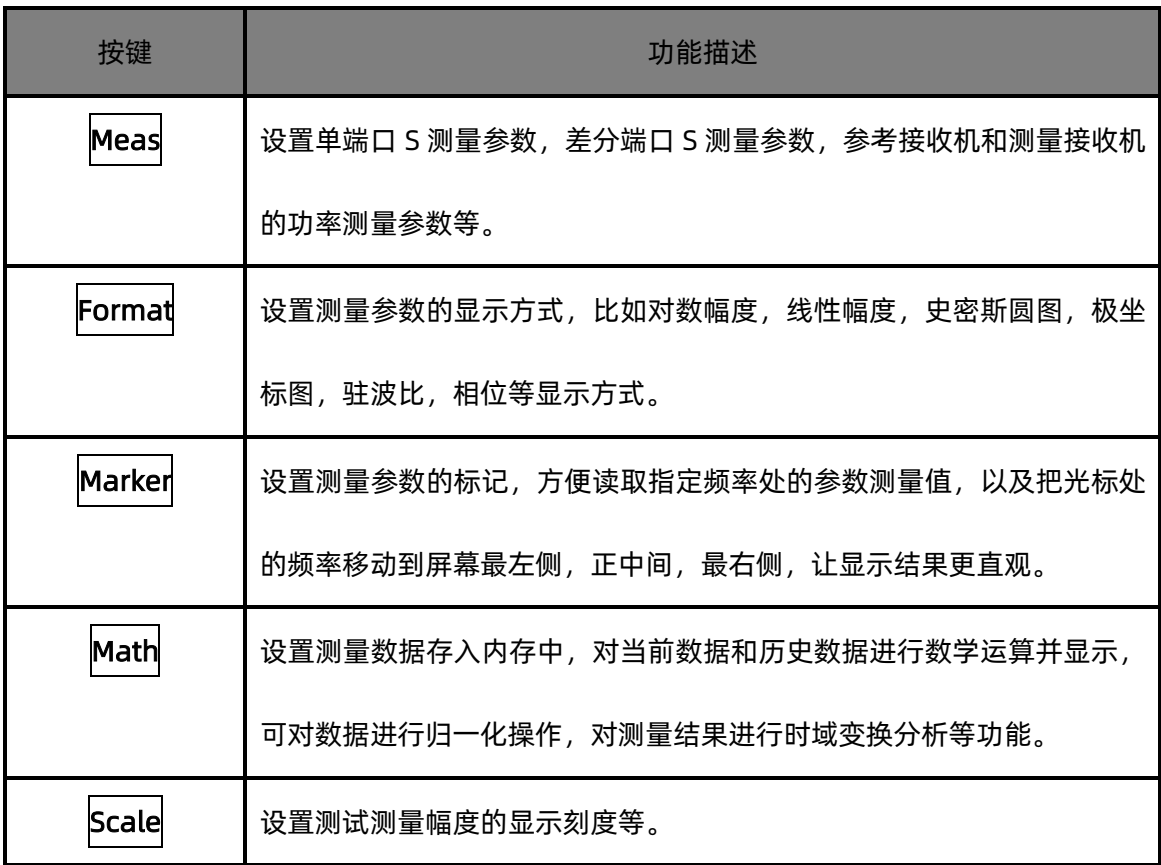

# **SIGLENT® RIE**

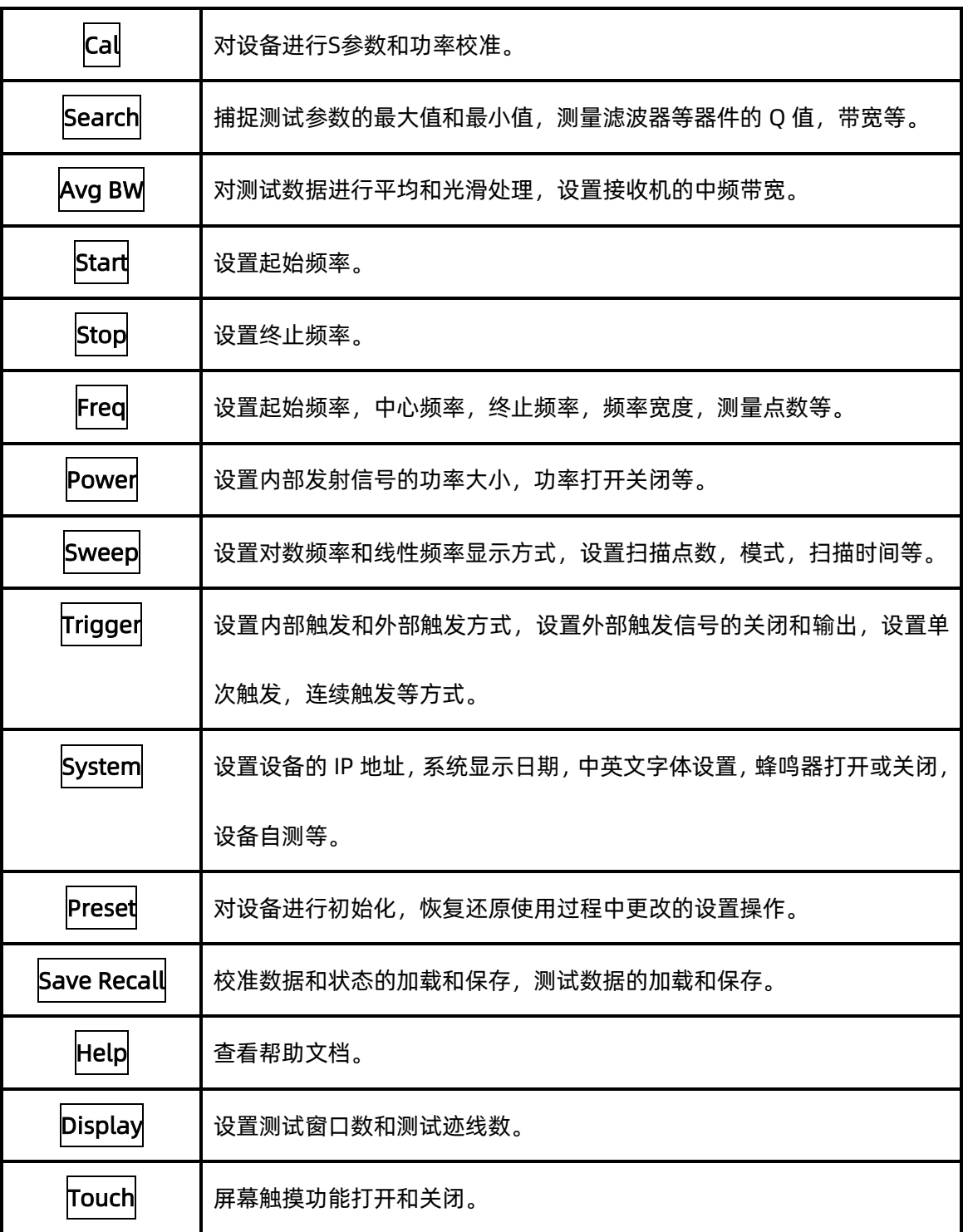

### 表 7-3 前面板数字按键说明:

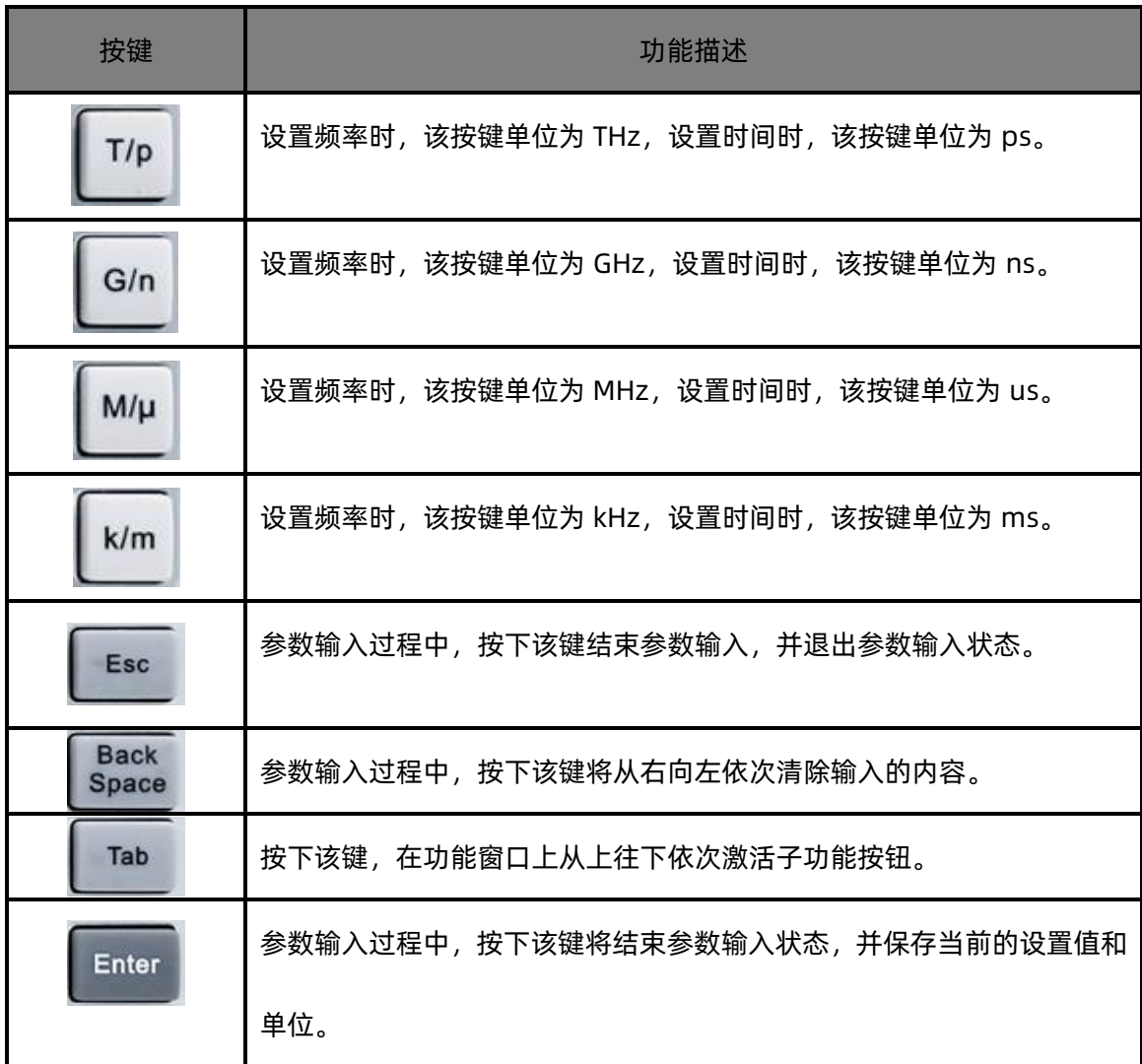

## 电源开关:

- ◆ 待机状态下, 电源背灯为橙色, 按下电源开关, 背灯变为白色, 表示开机状态。
- ◆ 开机状态下,背灯为白色,短按(1s)电源开关系统保存设置后即待机,长按(3s)电源开关 系统直接待机,背灯变为橙色,表示待机状态。

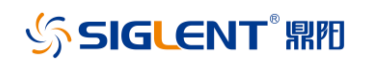

### 射频连接器:

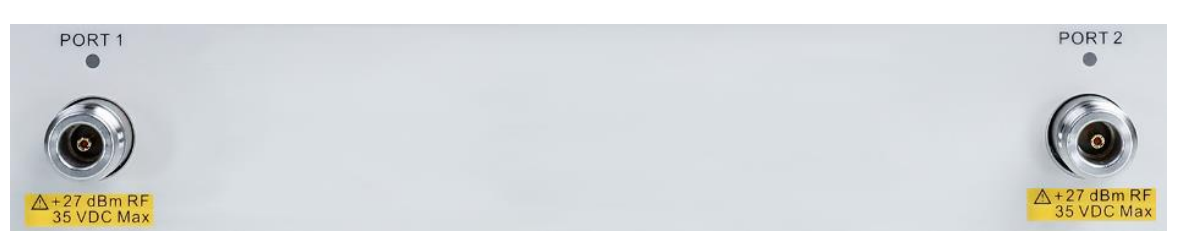

### 图 7-2 前面板上射频连接器(2 端口网络分析仪)

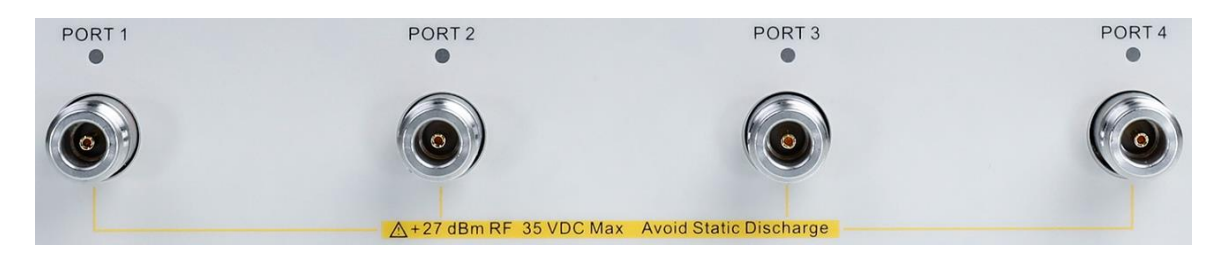

### 图 7-3 前面板上射频连接器(4 端口网络分析仪)

- 2个和4个射频连接器分别对应2端口网络分析仪和4端口网络分析仪,测试过程中具体使用 到的端口数取决于待测器件的端口数。
- 测试过程中某连接器处于输出信号状态时,该连接器上方的橙色LED指示灯会点亮。
- 不要对测试端口施加直流电压或电流,施加直流电压或电流会导致设备发生故障,尤其是 在电容保持充电的情况下。在将矢量网络分析仪完全放电后,将待测设备连接到测试端 口。测试端口最大直流输入限值为35V,最大射频输入功率为27dBm。操作设备时请确保 人体和设备器件静电释放完毕。

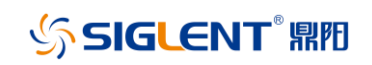

# 八、 后面板

<span id="page-11-0"></span>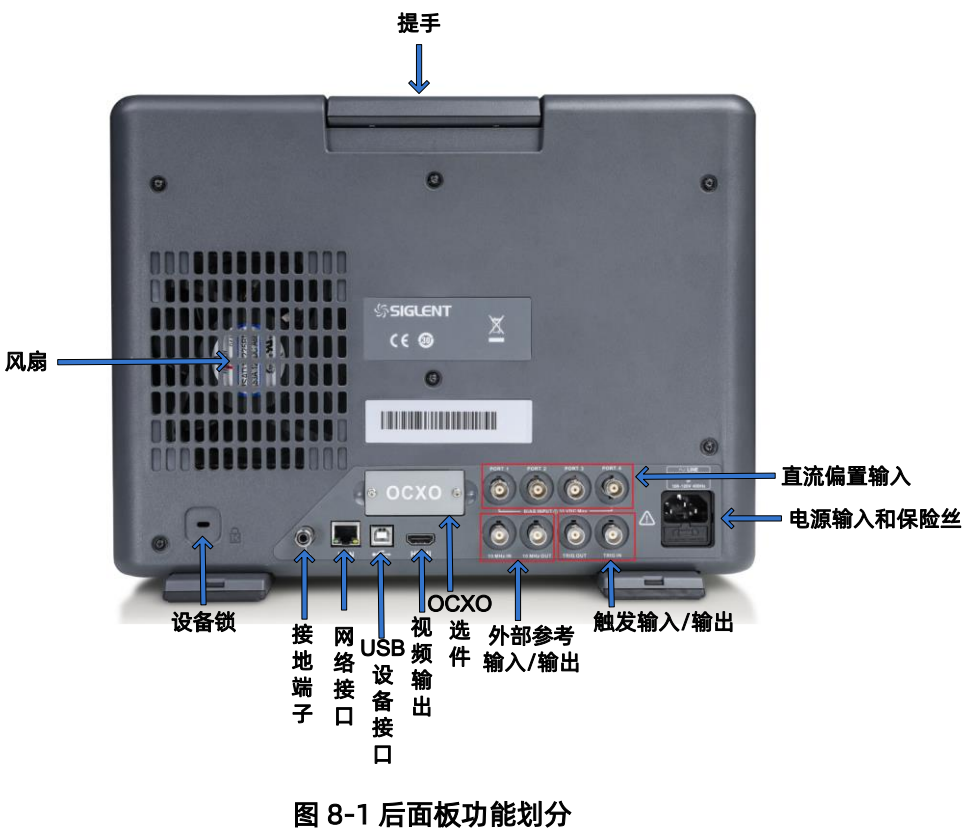

### 表 8-1 后面板功能模块说明:

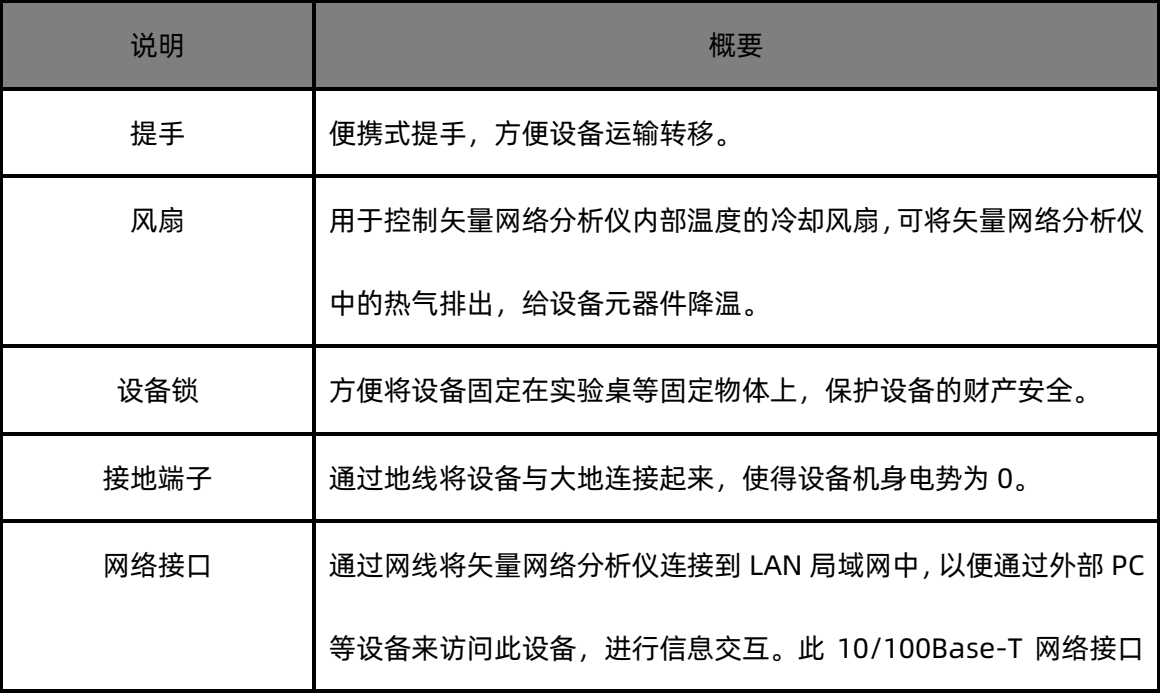

# **SIGLENT® RIE**

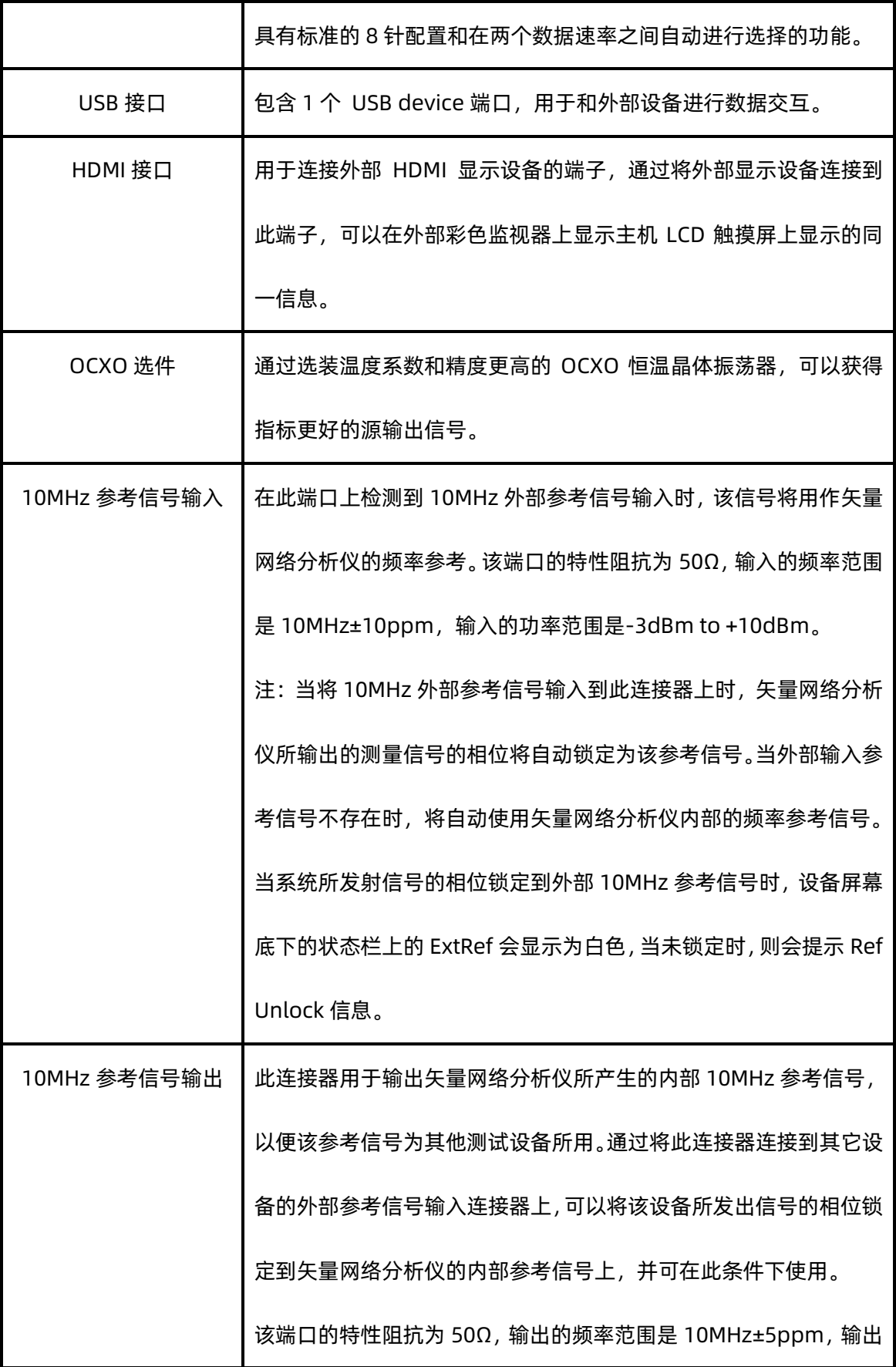

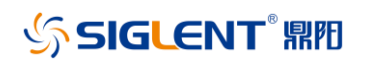

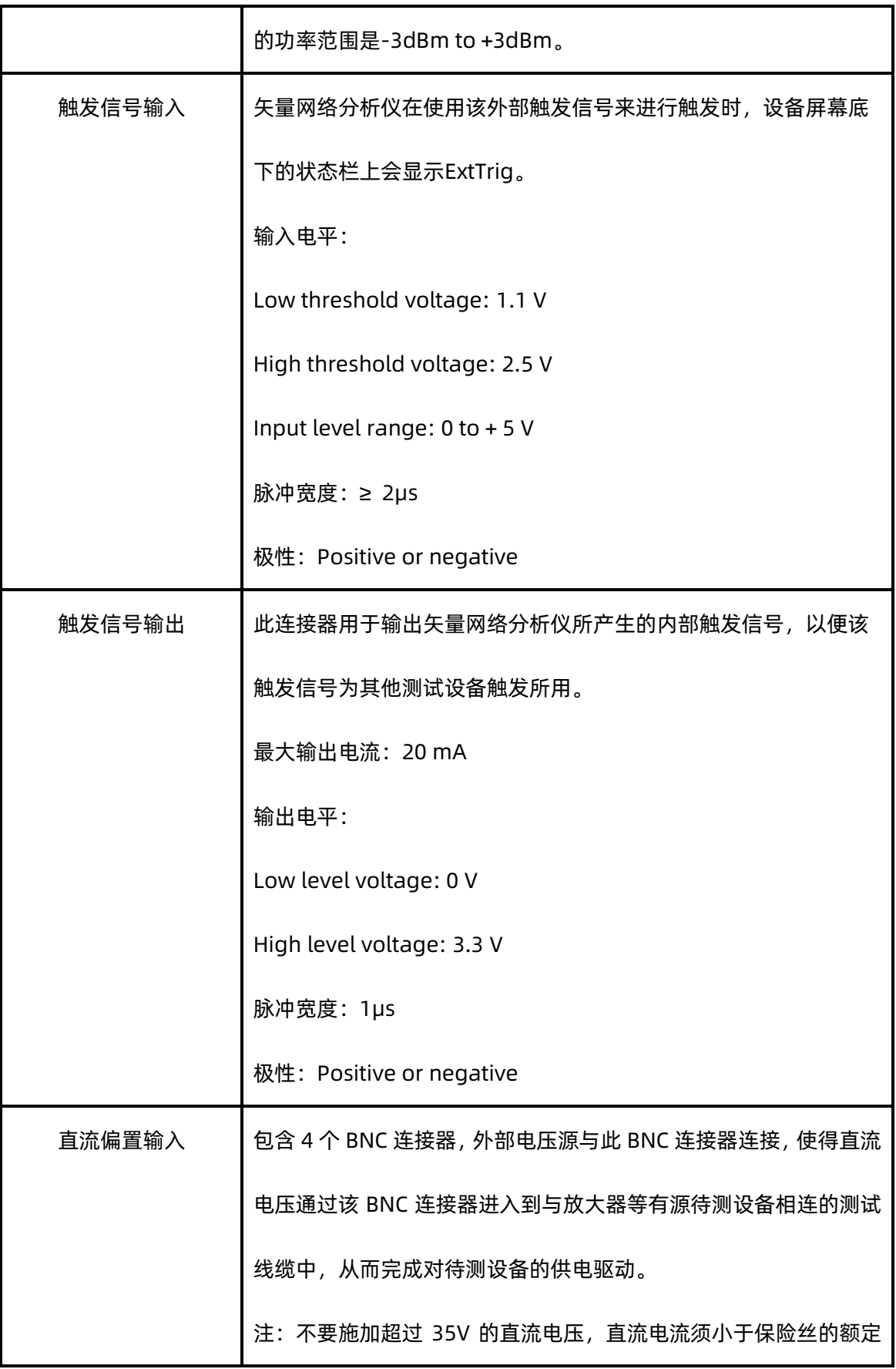

## SIGLENT® RE

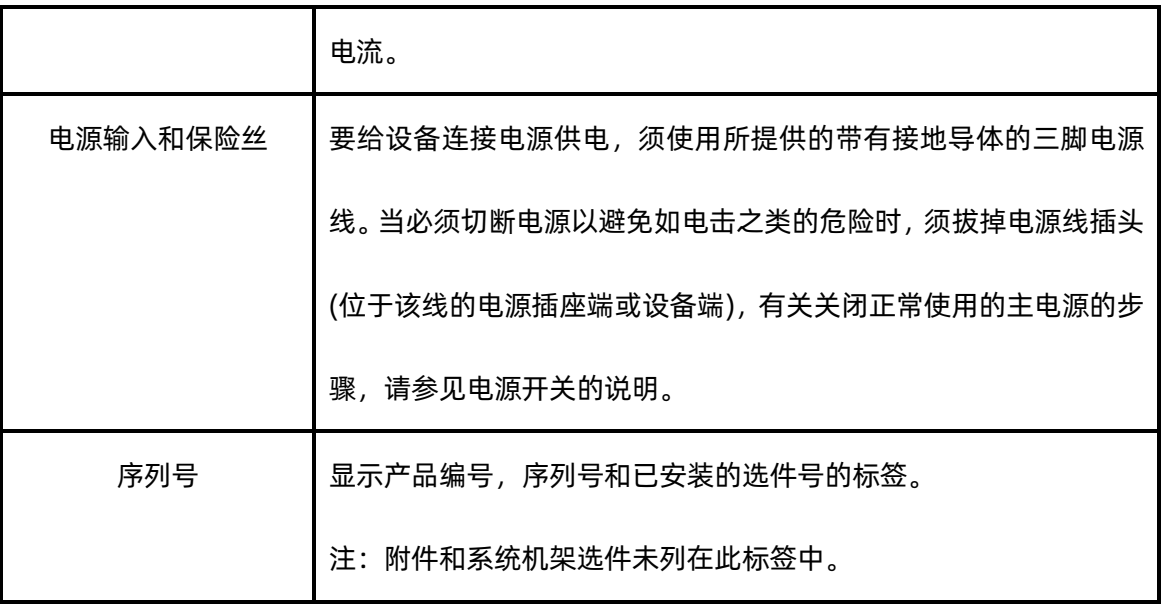

# <span id="page-14-0"></span>九、 用户界面

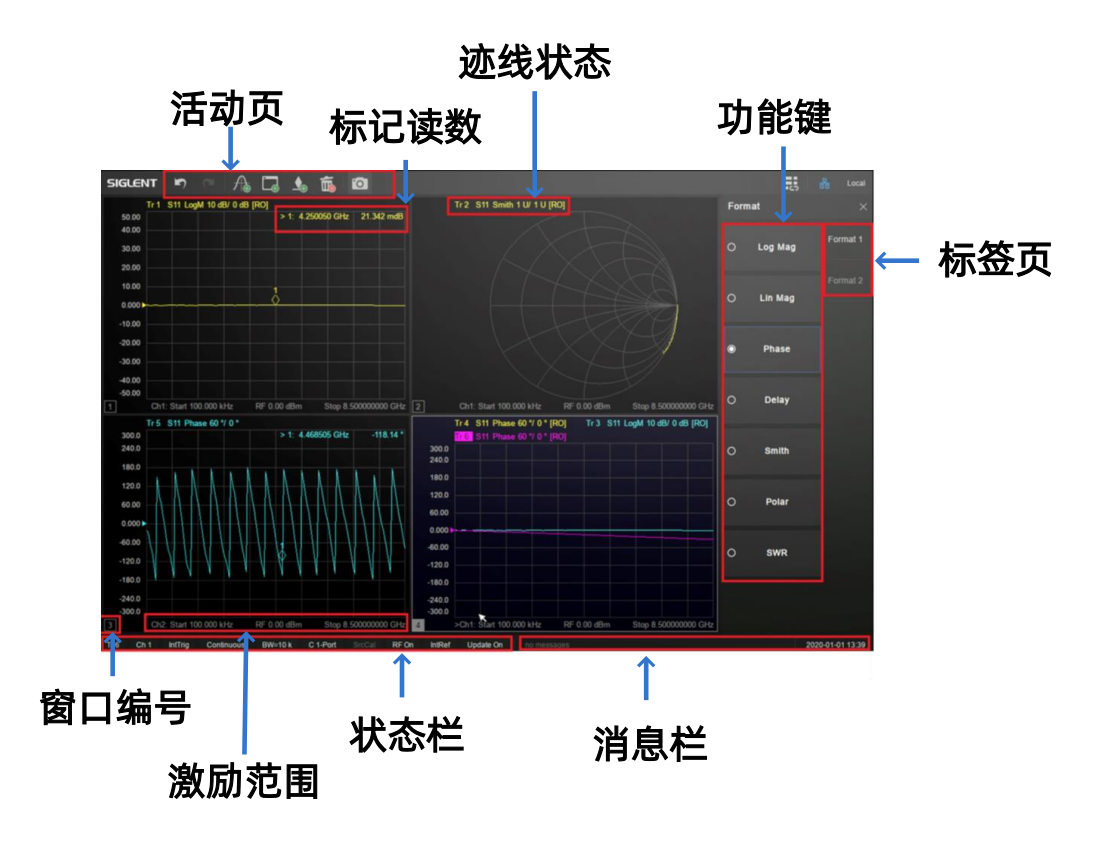

### 图 9-1 用户界面

### 表 9-1 用户界面说明:

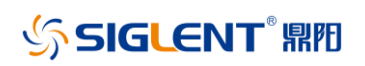

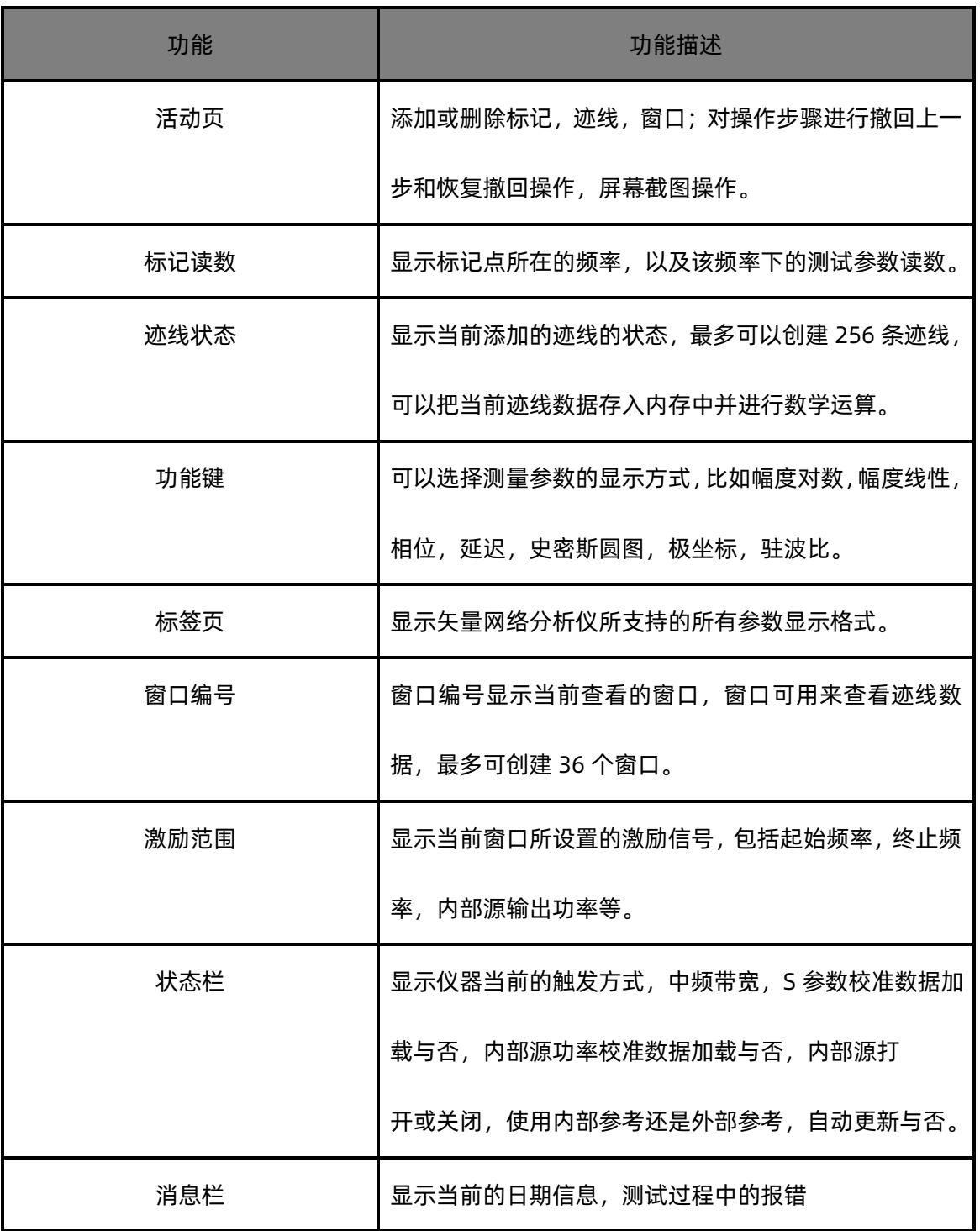

# <span id="page-15-0"></span>十、 固件操作

## **SIGLENT RE**

### 查看系统版本信息

用户可按前面板上的 Help 键进入到 Utility 界面, 点击 About 键可查看的内容包括:

- 产品型号
- 产品序列号
- 软件版本号
- ◆ FPGA 逻辑版本号
- ◆ 硬件版本号

#### 选件序列号加载

使用下列步骤来激活您购买的选件序列号:

- 1, 按前面板上的 System 键进入到 Utility 界面, 点击 Options→License 进入到序列 号加载界面。
- 2,点击选件下拉框,选择需要安装的软件选件(比如 TDR),在序列号输入框中输入许可证点击 Install 完成序列号的安装。
- 3, 在正确安装序列号后, 将弹出"序列号正确"等提示信息; 安装失败将提示"序列号无效"等 提示信息。

注:当软件选件状态为试用状态时,界面上会显示选件的剩余使用次数,当剩余次数为 0 时该 项功能将不可用。当软件选件状态为正式时,成功安装该选件序列号后,该项剩余次数处将显 示"—",即序列号状态为永远有效,可以无限次使用。

SIGLENT RE

### 固件升级

请按照以下步骤进行固件升级:

- 1,从官网下载固件升级包。
- 2,将升级包中的.ADS 文件拷贝到 U 盘的根目录。

3, 将 U 盘插入仪器的 USB 口, 按前面板上的 System 键进入到 Utility 界面, 点击 System→Upgrade,选择固件升级文件。

4,点击 OK 将弹出固件升级进度条,升级成功后仪器将会重启,升级失败后将会弹出相应提示 框。

注:任何打断升级过程的操作都可能引起升级失败甚至仪器无法启动,请在升级过程中保持仪器 和 U 盘的供电稳定状态。

## <span id="page-17-0"></span>十一、 触摸操作

矢量网络分析仪提供12.1英寸电容触摸屏,支持各种手势操作,包括:

- 点击屏幕菜单进行参数编辑和选择。
- 左右滑动屏幕切换菜单。
- 上下滑动屏幕切换菜单。
- 点击选择所需要的迹线,窗口。

注:可以按前面板上的Touch键来关闭触摸功能。

# <span id="page-17-1"></span>十二、 帮助信息

矢量网络分析仪内置的Help帮助系统提供了前面板上各功能及菜单选项的帮助信息,点击 Help→Help即可在屏幕中央弹出帮助文档,选择所需要的目录查看即可。

# <span id="page-18-0"></span>十三、 远程控制

基于SCPI(Standard Commands for Programmable Instruments)命令集,矢量网络分 析仪支持通过USB、LAN、GPIB-USB接口与计算机进行通信,从而实现远程控制。

# <span id="page-18-1"></span>十四、 更多产品信息

您可以在Utility菜单栏中获取您的设备信息和查看所有选件的安装状态,欲了解本产品更多

信息,请查阅如下手册(您可登录SIGLENT官网下载 [http://www.siglent.com\)](http://www.siglent.com/)。

- 《SNA5000X矢量网络分析仪用户手册》:提供本产品功能的详细说明。
- 《SNA5000X矢量网络分析仪编程手册》:提供本产品SCPI命令及编程的详细说明。
- 《SNA5000X矢量网络分析仪数据手册》:提供本产品的主要特色和技术指标。

保修卡

#### 感谢您购买鼎阳科技的产品,请妥善保管此产品保修卡及销售专用发票

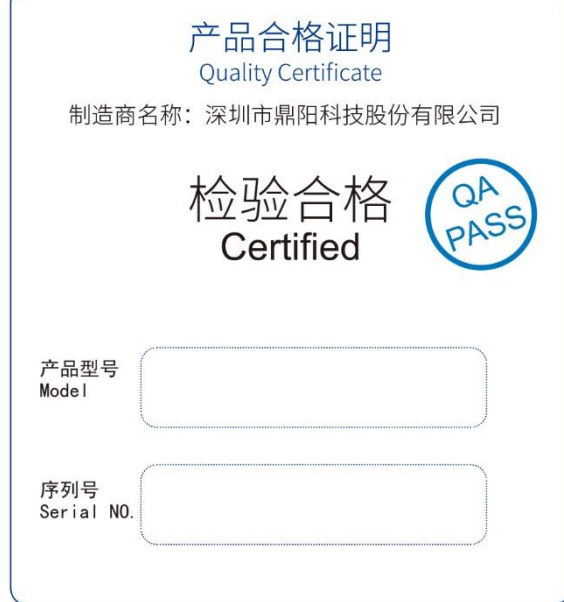

售后服务中心:

服务中心地址: 广东省深圳市宝安区 68 区留仙三路安通达工业园五栋一楼 服务与支持热线: 400-878-0807

邮箱: Service@siglent.com

#### 客户信息反馈登记表

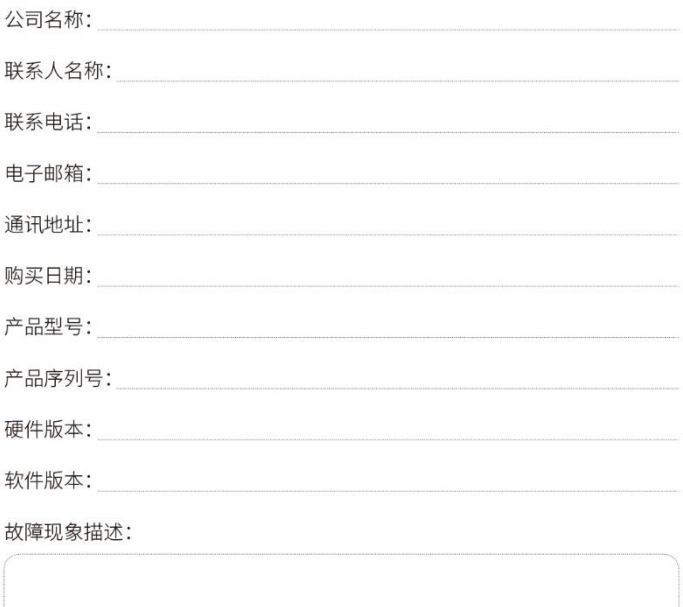

#### 维修登记卡

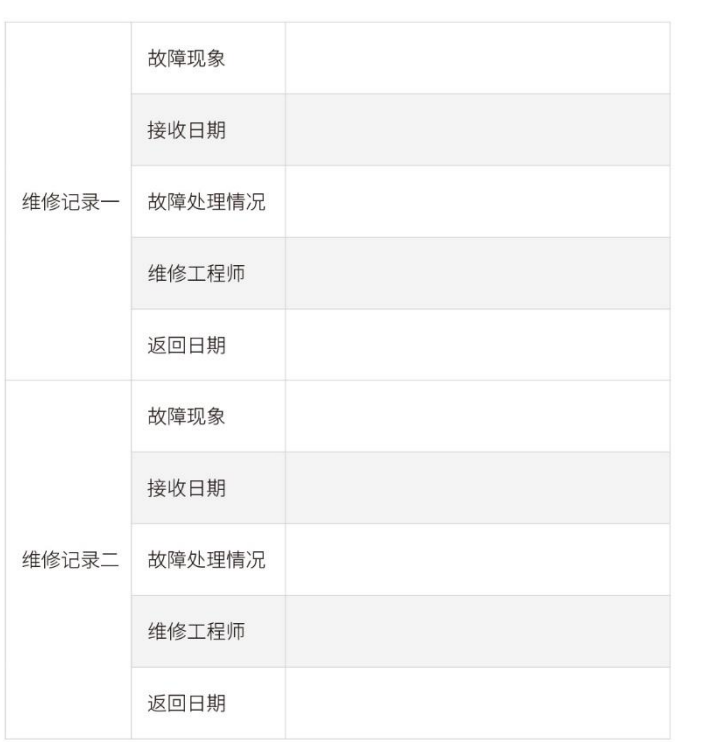

#### 保修概要

深圳市鼎阳科技股份有限公司 (SIGLENT TECHNOLOGIES CO., LTD) 承诺其产品在保修期内 正常使用发生故障, SGLENT 将为用户免费维修或更换部件。

本保修适用于中国大陆地区用户从大陆正规渠道所购买的 SIGLENT 产品。SIGLENT 厂家直 销渠道,授权代理销售渠道及授权网络销售渠道,用户在购买 SIGLENT 产品时有权要求商家 提供 SIGLENT 授权证明文件以保证自身利益。

#### 标准保修承诺

SIGLENT 承诺本产品主机保修期三年,模块类、探头类、电池类产品保修一年。SIGLENT 产 品保修起始日期默认为客户有效购机凭证(税务发票)上的日期。无法提供有效购机凭证的, 则将产品的出厂日期延后 7 天 (默认货运时间) 作为保修起始日期。

#### 维修承诺

对于免费维修的产品, SIGLENT 承诺在收到故障产品后 10 个工作日内维修完毕。

对于有偿维修的产品, SIGLENT 将在用户付费后 10 个工作日内将故障产品维修完毕。若用 户确认不维修, SIGLENT 将故障产品返回客户。

以下情况不包含在 SIGLENT 免费维修范围内:

- 1. 因错误安装或在非产品规定的工作环境下使用造成的仪器故障或损坏;
- 2. 产品外观损坏(如烧伤、挤压变形等);
- 3. 产品保修封条被撕毁或有揭开痕迹;
- 4. 使用未经 SIGLENT 认可的电源或电源适配器造成的意外损坏;
- 5. 因不可抗拒因素 (如地震、雷击等) 造成的故障或损坏;

本保修卡代替先前发布的保修卡版本, 其他任何形式的保修条款应以上述的保修说明为准, SIGLENT 拥有对维修事宜的最终解释权。

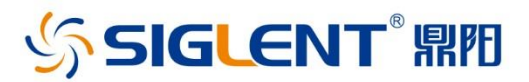

#### 关于鼎阳

鼎阳科技(SIGLENT)是通用电子测试测量仪器领域的行业领军企业。

2002年,鼎阳科技创始人开始专注于示波器研发,2005年成功研制出第一款 数字示波器。历经多年发展,鼎阳产品已扩展到数字示波器、手持示波表、函数/ 任意波形发生器、频谱分析仪、矢量网络分析仪、台式万用表、射频信号源、直流 电源、电子负载等基础测试测量仪器产品。2007年,鼎阳与高端示波器领导者美 国力科建立了全球战略合作伙伴关系。2011年,鼎阳发展成为中国销量领先的 数字示波器制造商。2014 年,鼎阳发布了带宽高达1GHz的中国首款智能示波器 SDS3000系列,引领实验室功能示波器向智能示波器过渡的趋势。2017年,鼎阳 发布了多项参数突破国内技术瓶颈的SDG6000X系列脉冲/任意波形发生器。 2018年,鼎阳推出了旗舰版高端示波器SDS5000X系列;同年发布国内第一款集 频谱分析仪和矢量网络分析仪于一体的产品SVA1000X。目前,鼎阳已经在美国 克利夫兰和德国汉堡成立子公司,产品远销全球80多个国家和地区,SIGLENT 已经成为全球知名的测试测量仪器品牌。

联系我们 深圳市鼎阳科技股份有限公司 全国免费服务热线: 400-878-0807 网址: www.siglent.com

#### 声明

☆siGLENT MM 是深圳市鼎阳科技股份有限公司的 注册商标,事先未经过允许,不得以任何形式或通 过任何方式复制本手册中的任何内容。 本资料中的信息代替原先的此前所有版本。技术 数据如有变更, 恕不另行通告。

技术许可 对于本文档中描述的硬件和软件,仅在得到许可的情<br>况下才会提供,并且只能根据许可进行使用或复制。

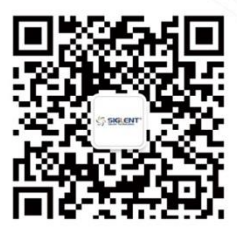